## UNIRSE A UNA VIDEOCONFERENCIA GES-ZOOM **DESDE EL NAVEGADOR**

 $\circledcirc$ 

**GUÍA RÁPIDA** 

O

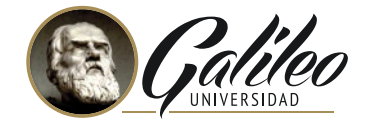

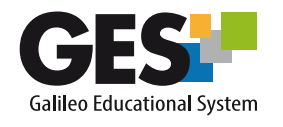

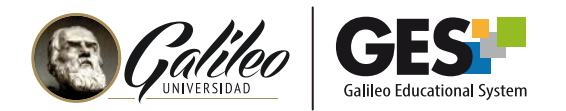

## **VIDEOCONFERENCIAS GES - ZOOM: OPCIÓN PARA UNIRSE DESDE EL NAVEGADOR**

Esta opción le permitirá obtener el **enlace directo generado por Zoom para activar una videoconferencia programada en el GES**, desde el navegador.

- Ingrese a su curso en el GES.
- 

Active la pestaña **Videoconferencias.**

En el listado de próximas videoconferencias, haga clic sobre el nombre de la videoconferencia a activar.

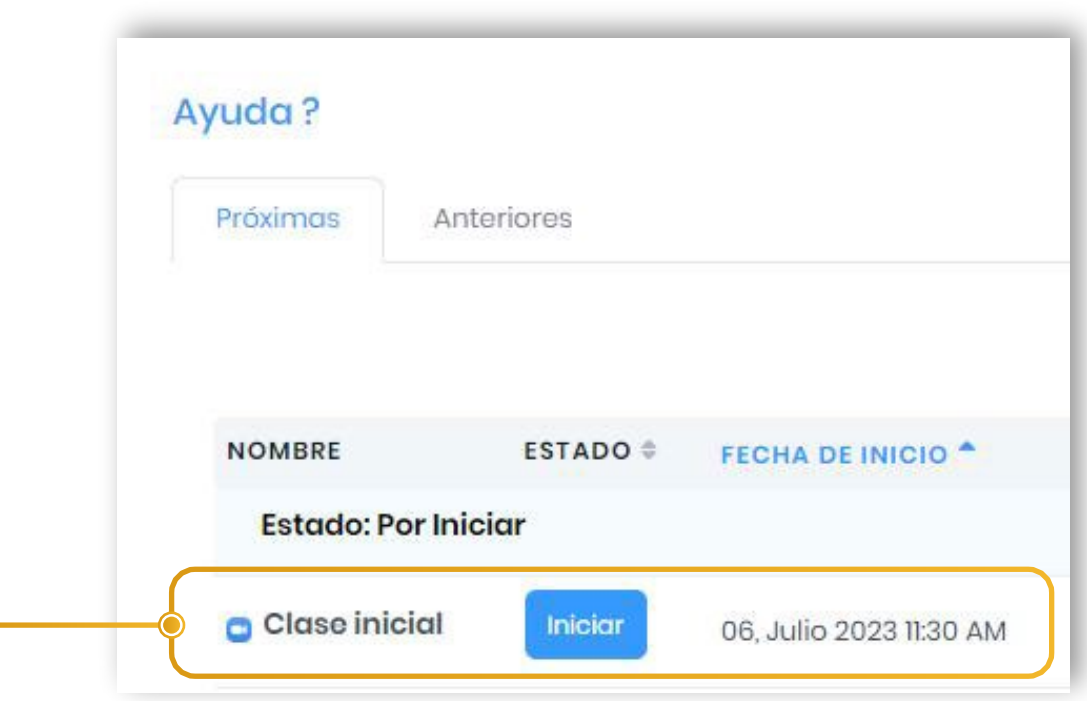

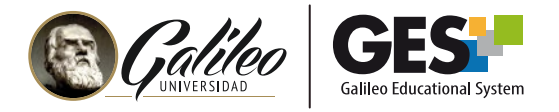

Visualizará la siguiente información, donde encontrará las opciones:

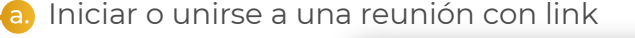

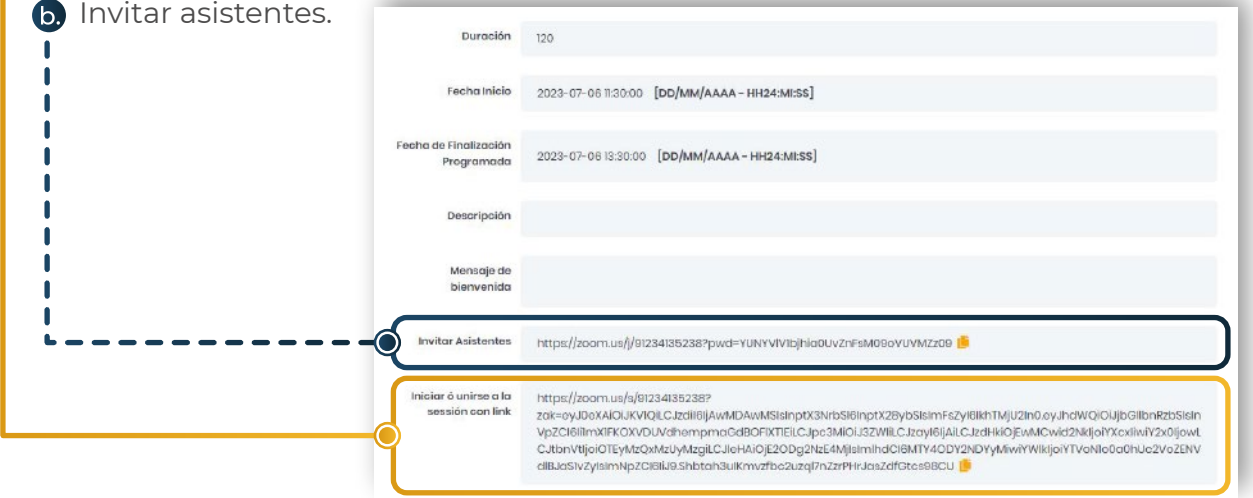

Para **activar la videoconferencia desde el navegador,** copie el enlace de la opción **Iniciar o unirse a una reunión con link** y péguelo en una nueva pestaña de su navegador.

Haga clic en el botón **Abrir Zoom Meetings** para activar la videoconferencia.

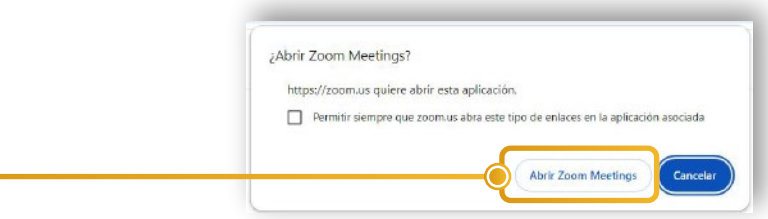

Dentro de la videoconferencia, deberá **cambiar su nombre**, ya que le presentará el nombre del último docente que estuvo registrado en esa cuenta. Para ello:

Active el botón participantes que aparece en el menú de Zoom.

De clic derecho sobre el nombre que aparece como anfitrión.

Seleccione la opción cambiar nombre y escriba su nombre.

Para **invitar participantes** copie y comparta con los interesados el enlace que aparece en **invitar asistentes.** Sin embargo, los alumnos también podrán acceder al enlace para unirse a una videoconferencia, desde su portal.

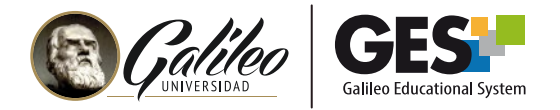

## **INGRESO DE ALUMNOS A LA VIDEOCONFERENCIA A TRAVÉS DE ENLACE DIRECTO.**

Al dar clic sobre el nombre de la videoconferencia, a los alumnos les aparecerá la opción **Unirse con Link.**

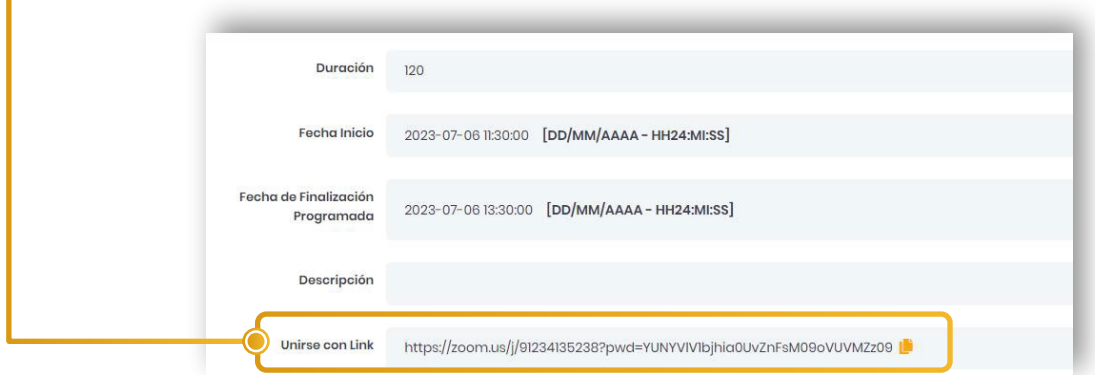

## **PASOS PARA UNIRSE CON LINK:**

Para que un alumno pueda unirse a la videoconferencia, **esta tuvo que haber sido iniciada por el docente (o anfitrión).**

Copiar el link que aparece en la opción Unirse con Link y pegarlo en una pestaña nueva del navegador.

Llenar los datos **(Nombre, Apellido y Dirección de e-mail)** que se le pedirán en el formulario de inscripción y hacer clic en el botón registrarse y unirse.

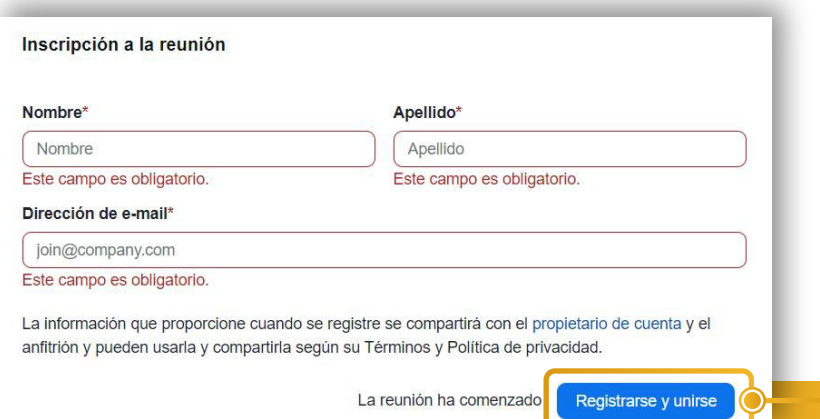

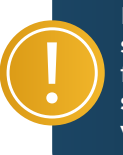

Los alumnos deben ingresar su correo **@galileo.edu** en el formulario, de lo contrario **no se registrará su asistencia a la videoconferencia en el GES.**